## **GigaDevice Semiconductor Inc.**

# **GD32L233K-START Arm® Cortex® -M23 32-bit MCU**

## **User Guide**

Revision 1.0

(Nov. 2021)

<span id="page-1-0"></span>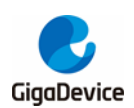

# **Table of Contents**

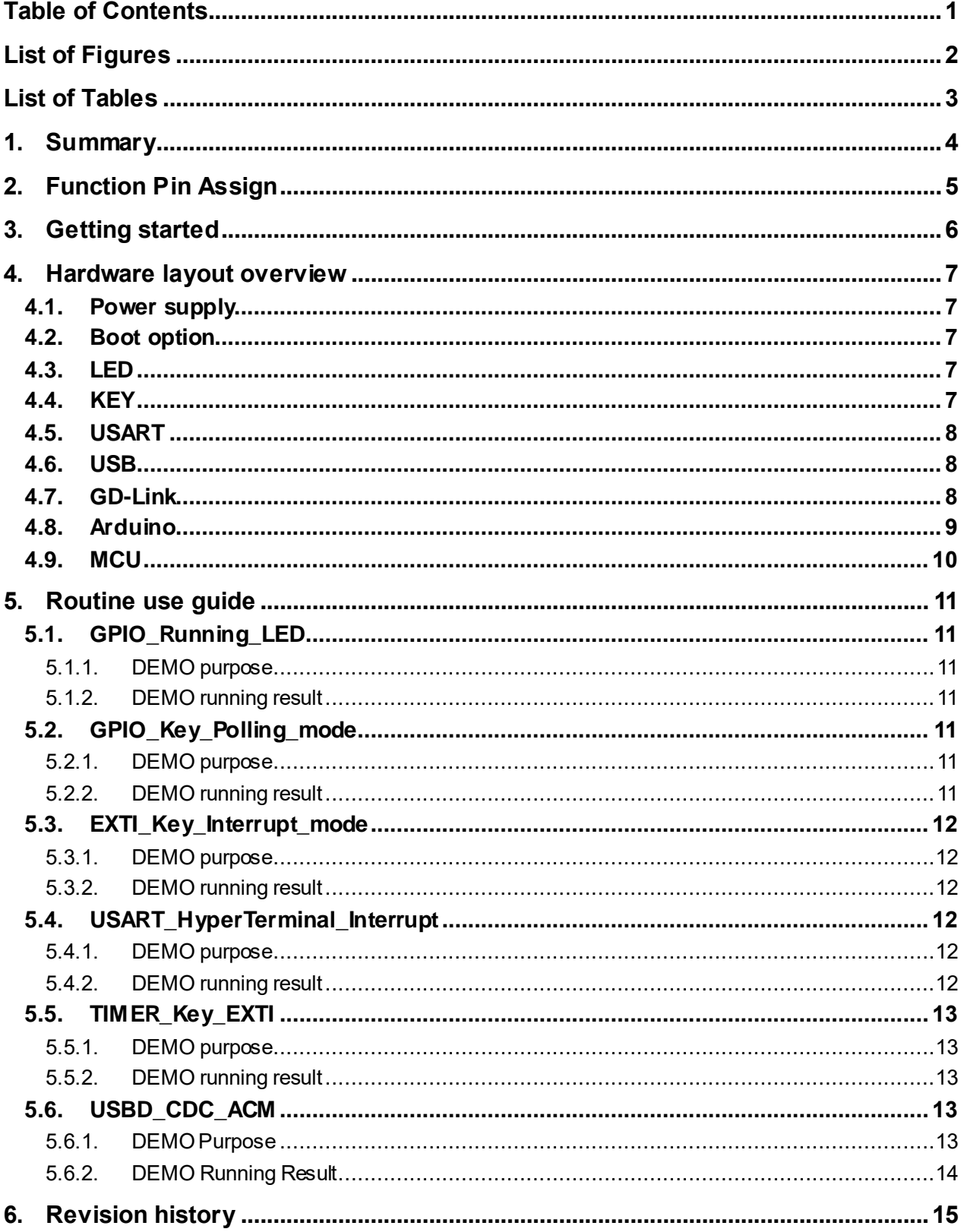

<span id="page-2-0"></span>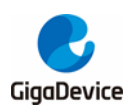

# **List of Figures**

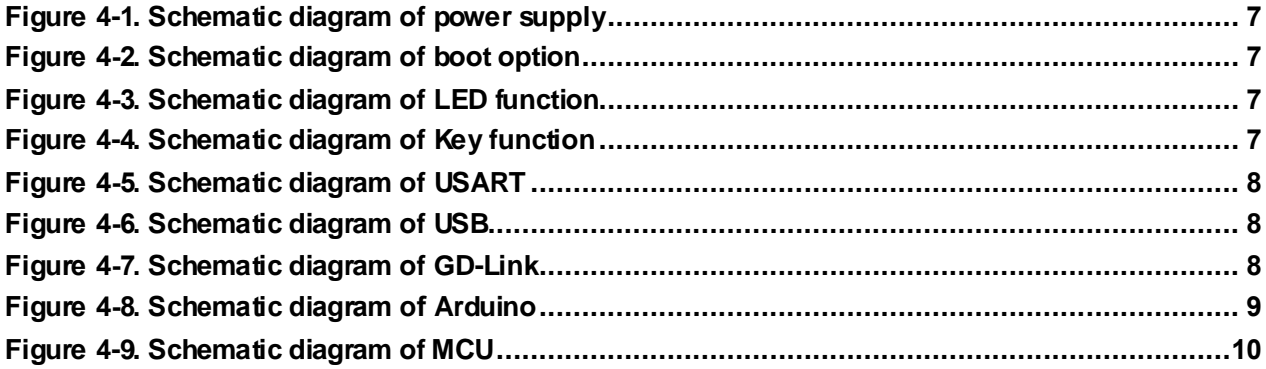

<span id="page-3-0"></span>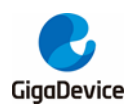

# **List of Tables**

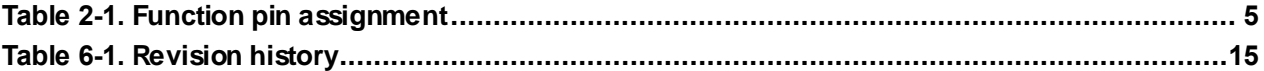

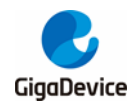

## <span id="page-4-0"></span>**1. Summary**

GD32L233K-START uses GD32L233KBT6 as the main controller. It uses GD-Link Mini USB interface to supply 5V power. Reset, Boot, Button key, LED, USB and USART to USB interface are also included. For more details, please refer to GD32L233K-START\_Rev1.0 schematic.

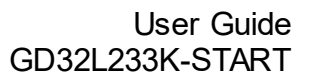

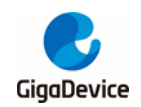

## <span id="page-5-1"></span><span id="page-5-0"></span>**2. Function Pin Assign**

#### **Table 2-1. Function pin assignment**

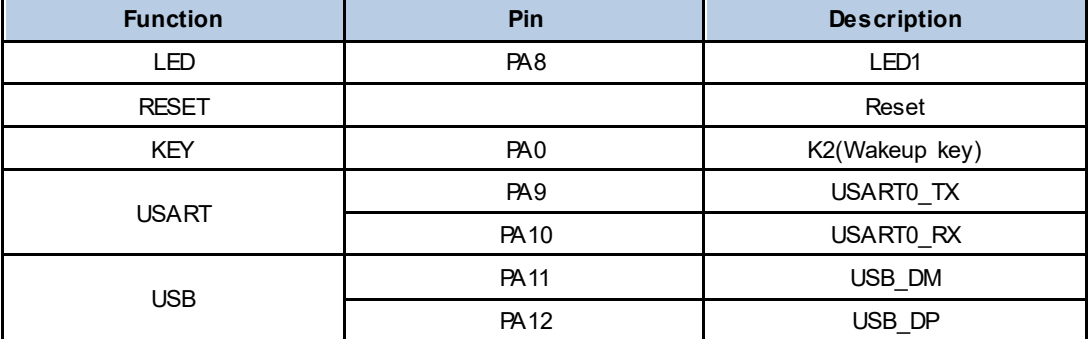

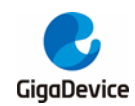

## <span id="page-6-0"></span>**3. Getting started**

The EVAL board uses GD-Link Mini USB connecter to get power DC +5V, which is the hardware system normal work voltage. A GD-Link on board is necessary in order to download and debug programs. Select the correct boot mode and then power on, the LEDPWR will turn on, which indicates the power supply is OK.

There are Keil version and IAR version of all projects. Keil version of the projects are created based on Keil MDK-ARM 5.26uVision5. IAR version of the projects are created based on IAR Embedded Workbench for ARM 8.32.1. During use, the following points should be noted:

1. If you use Keil uVision5 to open the project. In order to solve the "Device Missing (s)" problem, you can install GigaDevice.GD32L23x\_DFP\_1.0.0.

2. If you use IAR to open the project, install IAR\_GD32L23x\_ADDON\_1.0.0.exe to load the associated files.

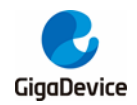

## <span id="page-7-0"></span>**4. Hardware layout overview**

## <span id="page-7-5"></span><span id="page-7-1"></span>**4.1. Power supply**

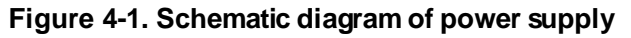

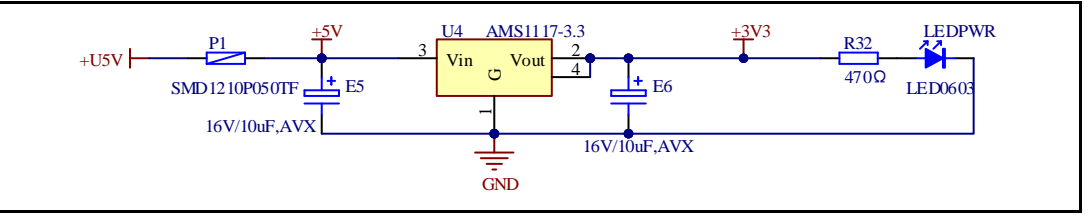

## <span id="page-7-6"></span><span id="page-7-2"></span>**4.2. Boot option**

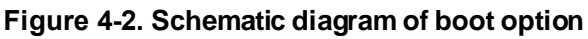

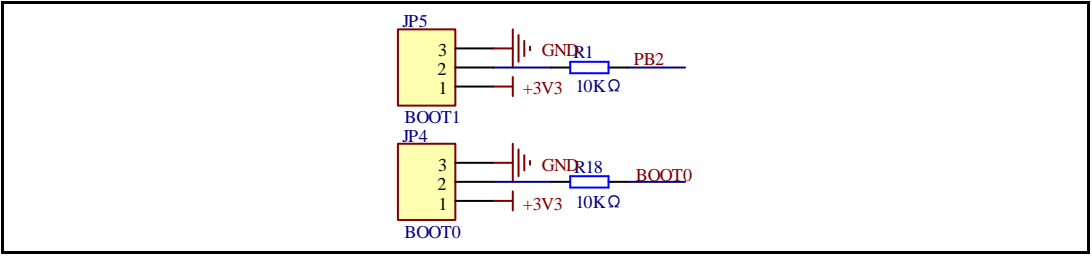

## <span id="page-7-7"></span><span id="page-7-3"></span>**4.3. LED**

**Figure 4-3. Schematic diagram of LED function**

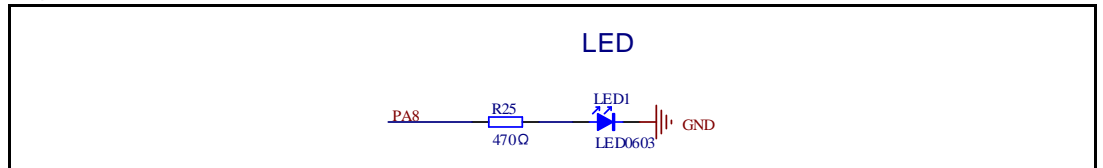

## <span id="page-7-8"></span><span id="page-7-4"></span>**4.4. KEY**

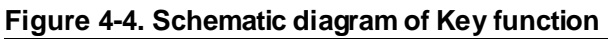

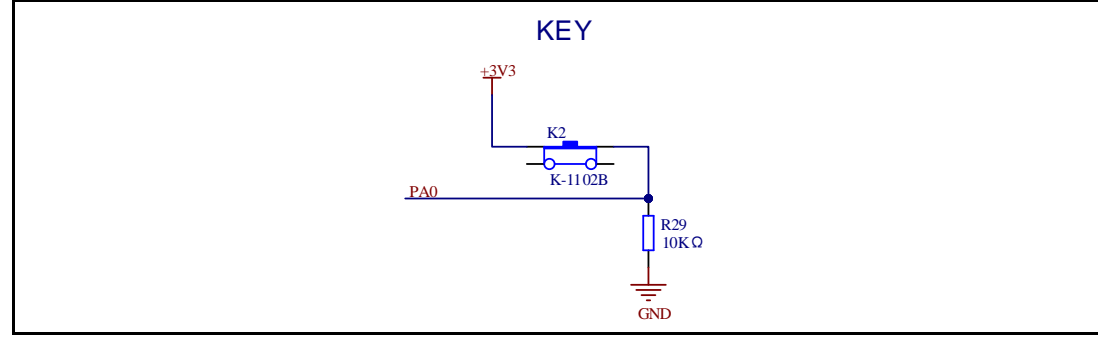

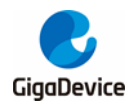

## <span id="page-8-3"></span><span id="page-8-0"></span>**4.5. USART**

#### **Figure 4-5. Schematic diagram of USART**

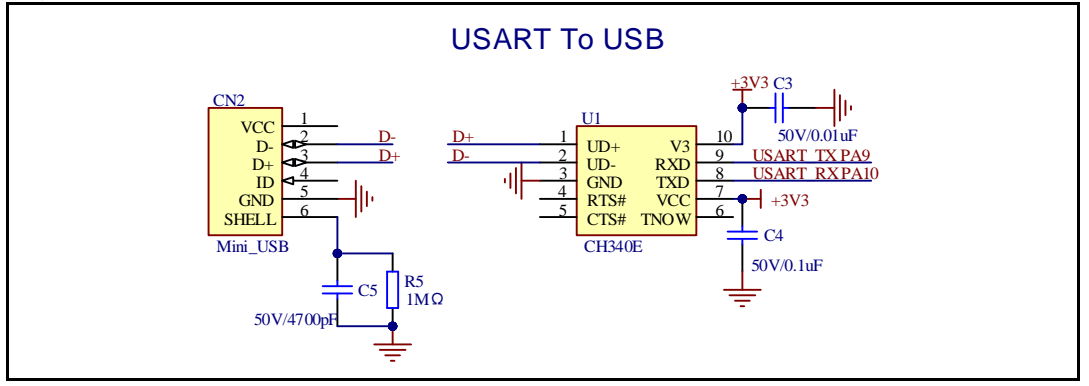

## <span id="page-8-4"></span><span id="page-8-1"></span>**4.6. USB**

#### **Figure 4-6. Schematic diagram of USB**

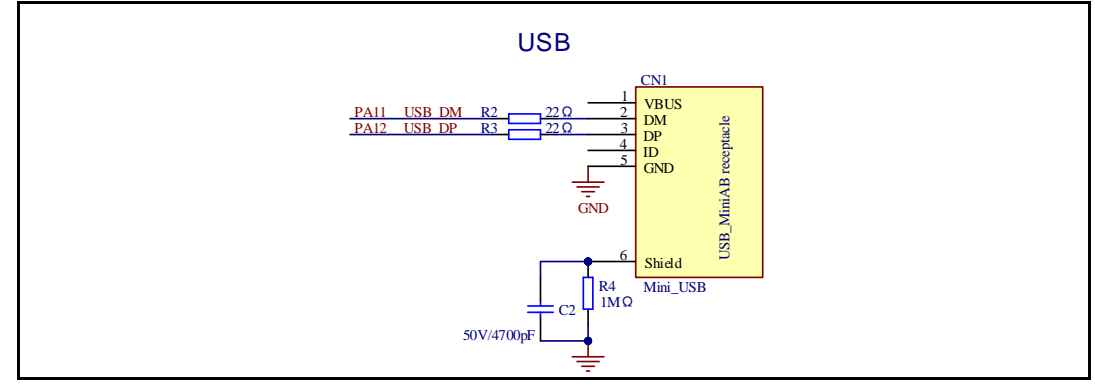

## <span id="page-8-5"></span><span id="page-8-2"></span>**4.7. GD-Link**

**Figure 4-7. Schematic diagram of GD-Link**

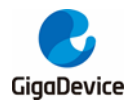

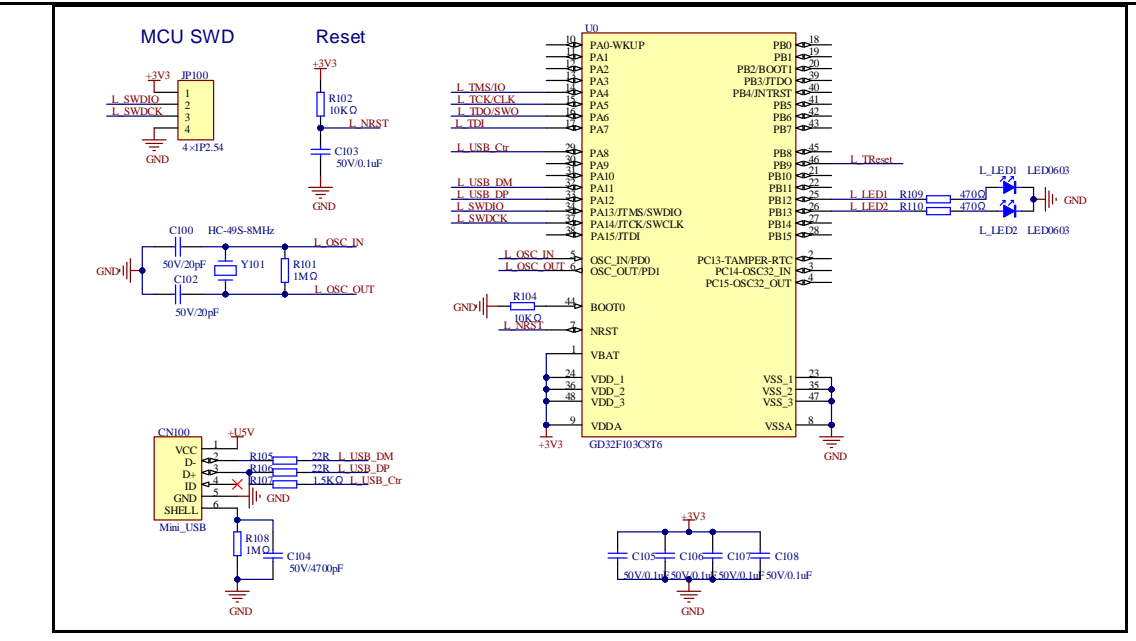

## <span id="page-9-1"></span><span id="page-9-0"></span>**4.8. Arduino**

### **Figure 4-8. Schematic diagram of Arduino**

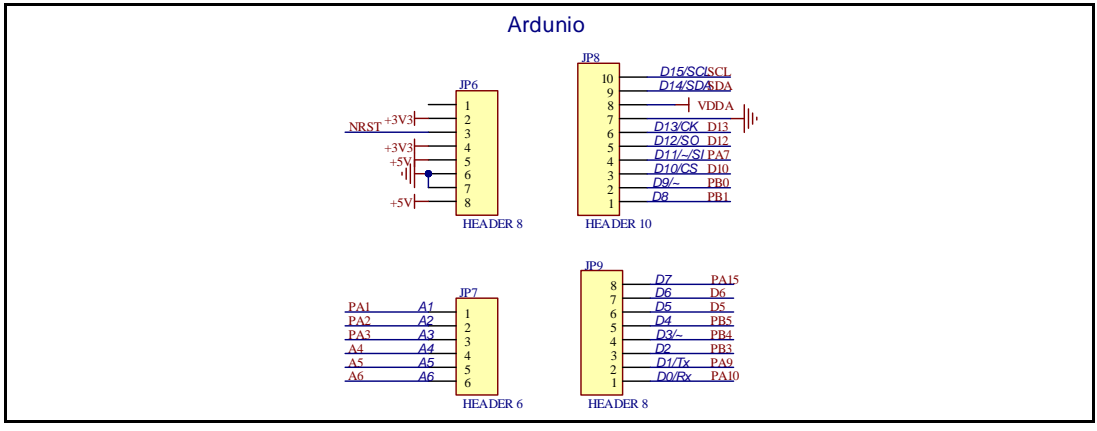

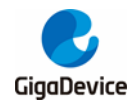

## <span id="page-10-1"></span><span id="page-10-0"></span>**4.9. MCU**

#### **Figure 4-9. Schematic diagram of MCU**

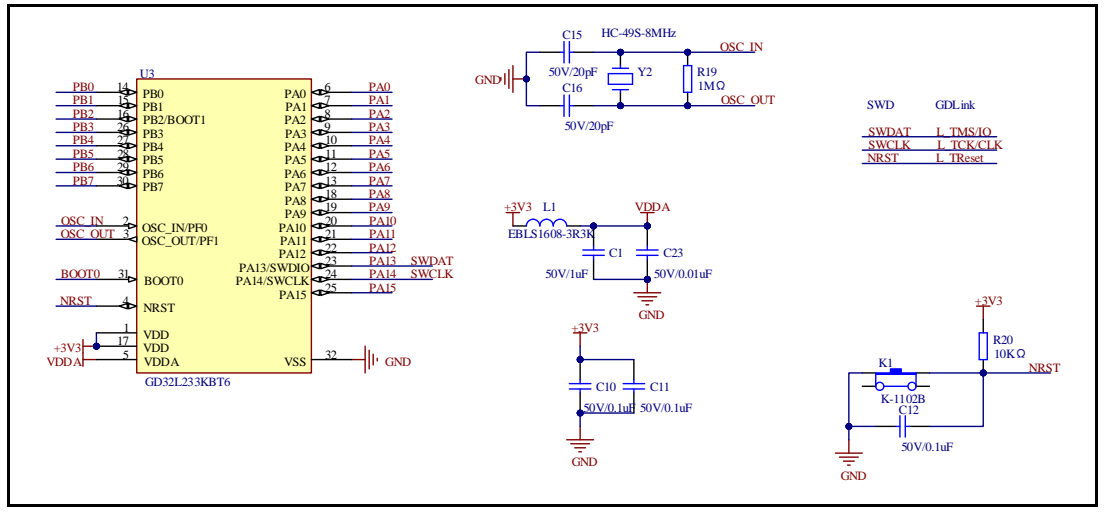

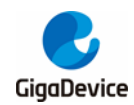

## <span id="page-11-0"></span>**5. Routine use guide**

## <span id="page-11-1"></span>**5.1. GPIO\_Running\_LED**

#### <span id="page-11-2"></span>**5.1.1. DEMO purpose**

This demo includes the following functions of GD32 MCU:

- Learn to use GPIO control the LED
- Learn to use SysTick to generate 1ms delay

GD32L233K-START board has two keys and one LED. The two keys are Reset key and Wakeup key. The LED1 is controlled by GPIO.

This demo will show how to light the LEDs.

#### <span id="page-11-3"></span>**5.1.2. DEMO running result**

Download the program < 01\_GPIO\_Running\_LED > to the START board, LED1 can flash.

### <span id="page-11-4"></span>**5.2. GPIO\_Key\_Polling\_mode**

#### <span id="page-11-5"></span>**5.2.1. DEMO purpose**

This demo includes the following functions of GD32 MCU:

- Learn to use GPIO control the LED and the KEY
- Learn to use SysTick to generate 1ms delay

GD32L233K-START board has two keys and one LED. The two keys are Reset key and Wakeup key. The LED1 is controlled by GPIO.

This demo will show how to use the Wakeup key to control the LED1. When press down the Wakeup key, it will check the input value of the IO port. If the value is 0and will wait for 100ms. Check the input value of the IO port again. If the value still is 0, it indicates that the button is pressed successfully and toggle LED1.

#### <span id="page-11-6"></span>**5.2.2. DEMO running result**

Download the program < 02 GPIO Key Polling mode > to the START board, press down the Wakeup key, LED2 will be turned on. Press down the Wakeup key again, LED1 will be turned off.

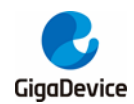

## <span id="page-12-0"></span>**5.3. EXTI\_Key\_Interrupt\_mode**

#### <span id="page-12-1"></span>**5.3.1. DEMO purpose**

This demo includes the following functions of GD32 MCU:

- Learn to use GPIO control the LED and the KEY
- Learn to use EXTI to generate external interrupt

GD32L233K-START board has two keys and one LED. The two keys are Reset key and Wakeup key. The LED1 is controlled by GPIO.

This demo will show how to use the EXTI interrupt line to control the LED1. When press down the Wakeup key, it will produce an interrupt. In the interrupt service function, the demo will toggle LED1.

#### <span id="page-12-2"></span>**5.3.2. DEMO running result**

Download the program < 03\_EXTI\_Key\_Interrupt\_mode > to the START board, LED1 is turned on and off for test. When press down the Wakeup key, LED1 will be turned on. Press down the Wakeup key again, LED1 will be turned off.

## <span id="page-12-3"></span>**5.4. USART\_HyperTerminal\_Interrupt**

#### <span id="page-12-4"></span>**5.4.1. DEMO purpose**

This demo includes the following functions of GD32 MCU:

■ Learn to use the USART transmit and receive interrupts to communicate with the HyperTerminal.

#### <span id="page-12-5"></span>**5.4.2. DEMO running result**

Download the program <04 USART HyperTerminal Interrupt> to the EVAL board and connect serial cable to USART. Firstly, the LED1 is turned on and off for test. Then, the USART sends the tx buffer array (from 0x00 to 0xFF) to the hyperterminal and waits for receiving data from the hyperterminal that you must send. The string that you have sent is stored in the rx\_buffer array. The receive buffer have a BUFFER\_SIZE bytes as maximum. After that, compare tx\_buffer with rx\_buffer. If tx\_buffer is same with rx\_buffer, LED1 turn on. Otherwise, LED1 flash.

The output information via the HyperTerminal is as following:

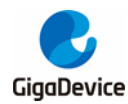

||00 01 02 03 04 05 06 07 08 09 0A 0B 0C 0D 0E 0F 10 11 12 13 14 15 16 17 18 19 1A 11B 1C 1D 1E 1F 2O 21 22 23 24 25 26 27 28 29 2A 2B 2C 2D 2E 2F 3O 31 32 33 34 35 36 37 38 39 3A 3B 3C 3D 3E 3F 40 41 42 43 44 45 46 47 48 49 4A 4B 4C 4D 4E 4F 50 51 52 53 54 55 56 57 58 59 5A 5B 5C 5D 5E 5F 60 61 62 63 64 65 66 67 68 69 6A 6B |6C 6D 6E 6F 70 71 72 73 74 75 76 77 78 79 7A 7B 7C 7D 7E 7F 80 81 82 83 84 85 86 187 88 89 8A 8B 8C 8D 8E 8F 90 91 92 93 94 95 96 97 98 99 9A 9B 9C 9D 9E 9F A0 A1 A2 A3 A4 A5 A6 A7 A8 A9 AA AB AC AD AE AF B0 B1 B2 B3 B4 B5 B6 B7 B8 B9 BA BB BC BD BE BF CO C1 C2 C3 C4 C5 C6 C7 C8 C9 CA CB CC CD CE CF DO D1 D2 D3 D4 D5 D6 D7 DS D9 DA DB DC DD DE DF EO E1 E2 E3 E4 E5 E6 E7 E8 E9 EA EB EC ED EE EF FO F1 F2 F3 F4 F5 F6 F7 F8 F9 FA FB FC FD FE FF

## <span id="page-13-0"></span>**5.5. TIMER\_Key\_EXTI**

#### <span id="page-13-1"></span>**5.5.1. DEMO purpose**

This demo includes the following functions of GD32 MCU:

- Learn to use GPIO control the LED and the KEY
- Learn to use EXTI to generate external interrupt
- Learn to use TIMER to generate PWM

GD32L233K-START board has two keys and one LED. The two keys are Reset key and Wakeup key. The LED1 is controlled by GPIO.

This demo will show how to use the TIMER PWM to trigger EXTI interrupt to toggle the state of LED1 and EXTI interrupt line to control the LED1. When press down the Wakeup Key, it will generate an interrupt. In the interrupt service function, the demo will toggle LED1.

#### <span id="page-13-2"></span>**5.5.2. DEMO running result**

Download the program < 05 TIMER\_Key\_EXTI > to the START board, LED1 will flash once for test, press down the Wakeup Key, LED1 will be turned on. Press down the Wakeup Key again, LED1 will be turned off. Jump JP3 to Dx and connect PA6(TIMER2 CH0) and PB1 with DuPont line. The LED1 will be toggled every 500ms.

## <span id="page-13-3"></span>**5.6. USBD\_CDC\_ACM**

#### **5.6.1. DEMO Purpose**

<span id="page-13-4"></span>This demo includes the following functions of GD32 MCU:

- Learn how to use the USBD peripheral
- Learn how to implement USB CDC device

13/16 GD32L233K-START board has one USBD interface. In this demo, the GD32L233K-START board is enumerated as an USB virtual COM port, which was shown in device manager of

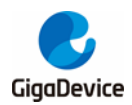

PC as below. This demo makes the USB device look like a serial port, and loops back the contents of a text file over USB port. To run the demo, input a message using the PC's keyboard. Any data that shows in HyperTerminal is received from the device.

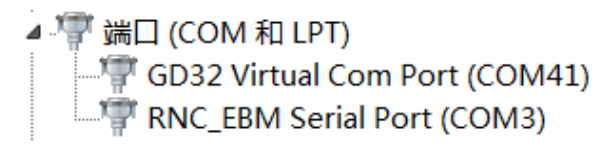

### **5.6.2. DEMO Running Result**

<span id="page-14-0"></span>Download the program <06\_USBD\_CDC\_ACM> to the START board and run. When user input message through computer keyboard, the HyperTerminal will receive and shown the message. For example, when you input "GigaDevice MCU", the HyperTerminal will get and show it as below.

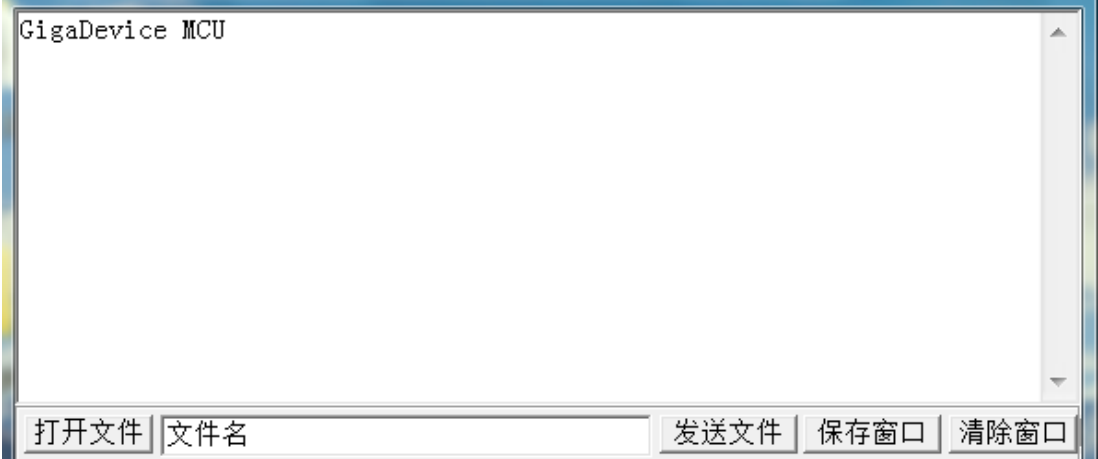

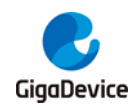

## <span id="page-15-1"></span><span id="page-15-0"></span>**6. Revision history**

#### **Table 6-1. Revision history**

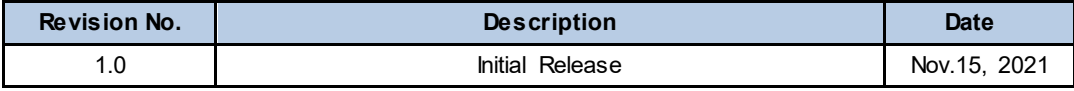

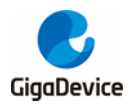

#### **Important Notice**

This document is the property of GigaDevice Semiconductor Inc. and its subsidiaries (the "Company"). This document, including any product of the Company described in this document (the "Product"), is owned by the Company under the intellectual property laws and treaties of the People's Republic of China and other jurisdictions worldwide. The Company reserves all rights under such laws and treaties and does not grant any license under its patents, copyrights, trademarks, or other intellectual property rights. The names and brands of third party referred thereto (if any) are the property of their respective owner and referred to for identification purposes only.

The Company makes no warranty of any kind, express or implied, with regard to this document or any Product, including, but not limited to, the implied warranties of merchantability and fitness for a particular purpose. The Company does not assume any liability arising out of the application or use of any Product described in this document. Any information provided in this document is provided only for reference purposes. It is the responsibility of the user of this document to properly design, program, and test the fu nctionality and safety of any application made of this information and any resulting product. Except for customized products which has been expressly identified in the applicable agreement, the Products are designed, developed, and/or manufactured for ordinary busi ness, industrial, personal, and/or household applications only. The Products are not designed, intended, or authorized for use as components in systems designed or intended for the operation of weapons, weapons systems, nuclear installations, atomic energy control instruments, combustion control instruments, airplane or spaceship instruments, transportation instruments, traff ic signal instruments, life-support devices or systems, other medical devices or systems (including resuscitation equipment and surgical implants), pollution control or hazardous substances management, or other uses where the failure of the device or Produ ct could cause personal injury, death, property or environmental damage ("Unintended Uses"). Customers shall take any and all actions to ensure using and sel ling the Products in accordance with the applicable laws and regulations. The Company is not liable , in whole or in part, and customers shall and hereby do release the Company as well as it's suppliers and/or distributors from any claim, damage, or other liability arising from or related to all Unintended Uses of the Products. Customers shall indemnify and hold the Company as well as it's suppliers and/or distributors harmless from and against all claims, costs, damages, and other liabilities, including claims for persona l injury or death, arising from or related to any Unintended Uses of the Products.

Information in this document is provided solely in connection with the Products. The Company reserves the right to make changes, corrections, modifications or improvements to this document and Products and services described herein at any time, without notice.

© 2021 GigaDevice – All rights reserved